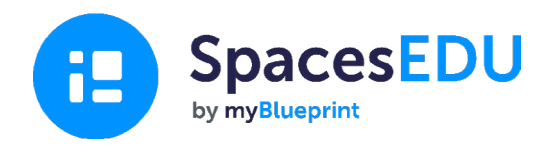

# **راهنمای شروع به کار خانواده**

با پرتفولیوی دیجیتال ساده با امکان یادگیری در هر زمان و هر مکان لحظات رشد را ثبت کنید .

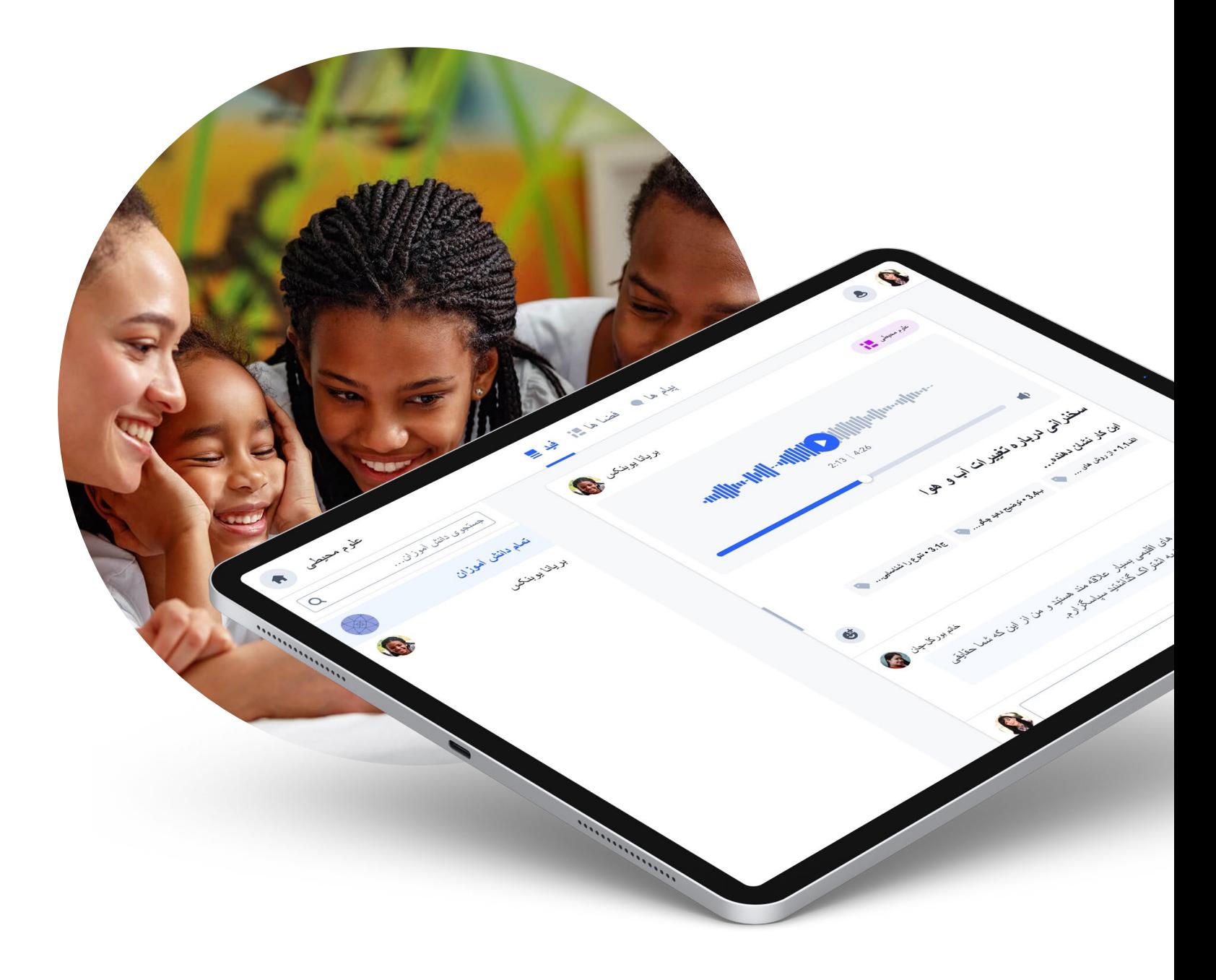

## شروع به کار با SpacesEDU **SpacesEDU چیست؟**

مکالمه و بازخورد آنچه در کالس اتفاق می افتد را می دهد. این ساده ترین روش ضبط آموزش، تشویق بازخورد و شروع ارتباط بین دانش آموزان، کادر مدرسه و خانواده ها از طریق یک پرتفولیوی آنالین دیجیتال است .SpacesEDU یک پلتفرم تحت وب و موبایل است که به معلمان و دانش آموزان امکان ضبط

## 1 **چگونگی دسترسی به حساب کاربری خانواده**

معلم دانش آموز شما، از شما دعوت خواهد کرد تا از طریق **حساب کاربری معلم** یک حساب کاربری برای خود ایجاد کنید .

سپس شما یک ایمیل مشابه این دریافت خواهید کرد

بر روی دکمه آبی **ایجاد حساب کاربری** کلیک کنید

سپس شما به صفحه ثبت نام منتقل خواهید شد، جایی که باید نام، نام خانوادگی و آدرس ایمیل خود را وارد کرده و یک رمز عبور انتخاب کنید. همچنین شما میتوانید از **حساب کاربری گوگل** خود استفاده کنید .

پس از تکمیل این مراحل شما به حساب کاربری خود دسترسی خواهید داشت !

## **B** SpacesEDU دعوتنامه حساب كاربرى خانوادگى از شما دعوت شده تا به SpacesEDU بييونديد! با سلام،

از شما دعوت کرده تا به SpacesEDU آقای || بېيوند*يد و يک حس*اب کا*ر بر ی* ځانو ادگ*ی* بسازيد. SpacesEDU به فرزند شما در تُبِت و بازخورد یادگیری فرزند شما در داخل و خارج از کلاس کمک می کند. حساب کاربری خانوادگی شما دریچه ایست بر سفر يادگي*ر ی* فرزندتا*ن.* 

شما می نوانید اپلیکیشن SpacesEDU را بر روی گوشی موبایل خود دانلود کنید یا در spacesedu.com وارد حساب كاربري خود شويد، پست هاي فرزندتان و پيام هاي معلم را ببینید. جهت ثبت بر روی لینک زیر کلیک کنید و به کلاس فرزندتان بپیوندید.

ايجاد حساب كاربرى

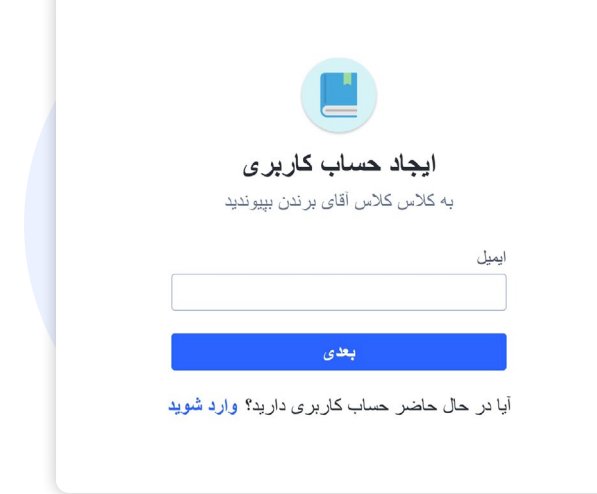

æ

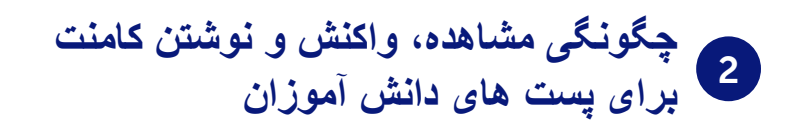

**وضعیت نمایش پست ها**

اگر معلم دانش آموز وضعیت نمایش پست ها را فعال کرده باشد شما پست های معلم و دانش آموز را در قسمت فید حساب کاربری خود خواهید دید .

**نوشتن کامنت و واکنش نشان دادن به پست ها** اگر معلم امکان نوشتن کامنت را برای پست های دانش آموز شما فعال کرده باشد شما قادر به مشاهده کامنت باکس در زیر پست خواهید بود .

نکته: کامنت هایی که شما به پست های فرزندتان اضافه می کنید فقط برای دانش آموز شما و معلم قابل رویت خواهد بود. خانواده ها و دانش آموزان دیگر و قادر به دیدن کامنت شما نیستند.

جهت افزودن فایل رسانه ای به کامنت تنها بر روی آیکون های زیر کلیک کنید:

> برای افزودن فایل صوتی به کامنت برای افزودن فایل تصویری یا عکس برای افزودن لینک یک وب سایت دیگر برای آپلود سند از دستگاه شما

جهت واکنش نشان دادن به یک پست، تنها بر روی کلیک کنید، شما چند واکنش برای انتخاب خواهید داشت تا در مقابل پست دانش آموز استفاده کنید. برای حذف واکنش بر روی آیکون واکنش مجددا کلیک کنید .

3

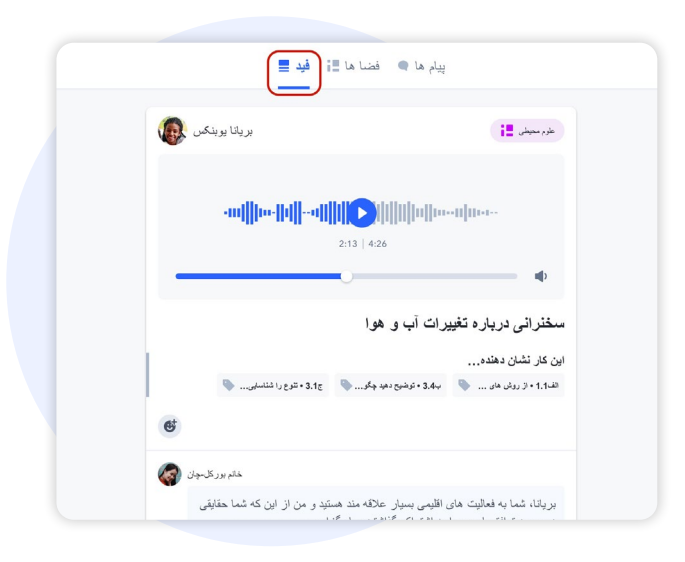

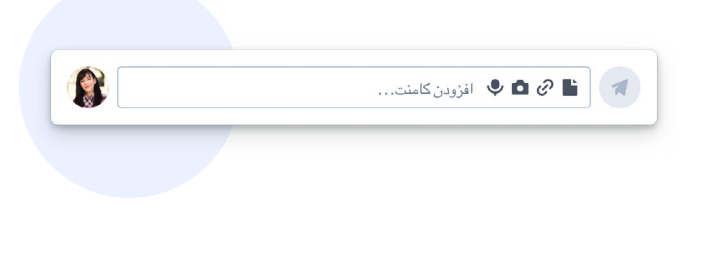

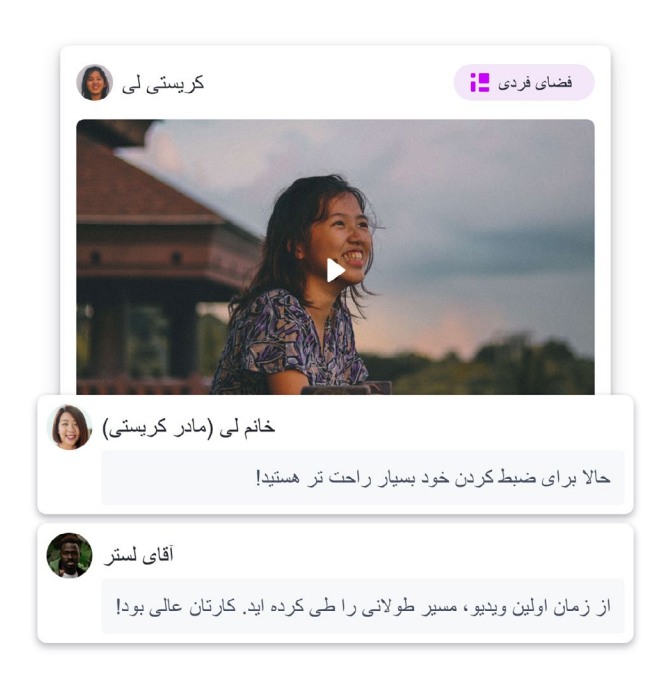

3 **چگونگی مشاهده و پاسخ به پیام ها**

## **ابزار پیام رسانی در SpacesEDU**

شما تب **پیام ها** را در حساب کاربری خود می بینید. با کلیک کردن بر روی **پیام ها** شما وارد صندوق پستی خود خواهید شد.

### **کانال ها**

کانال ها و گروه های از پیش تعریف شده ای هستند که شما قادر به خواندن )و پاسخ دادن در صورت فعال بودن) پیام هایی که در کانال ارسال شده خواهید بود. این موضوع شامل کانالی برای خانواده ها و کانالی برای دانش آموزان و خانواده ها می شود.

نکته: پیام هایی که در این کانال ها ارسال می شوند برای تمام اعضای گروه قابل رویت خواهند بود.

### **پیام های مستقیم**

پیامهای مستقیم به معلمان اجازه می دهد تا پیامی را به یک دانش آموز یا مجموعه ای از دانش آموزان، معلمان و اعضای خانواده بفرستند .

اگر معلمی این امکان را فعال کند، شما نیز قادر به پاسخ گویی به پیام های آن ها خواهید بود. این پیام ها تنها برای اشخاصی که دراین گروه خاص هستند قابل رویت خواهد بود .

شما می توانید با کلیک کردن بر روی آیکون زیر که در گوشه سمت راست باالی صفحه مکالمه واقع شده، اعضای این گروه را ببینید .

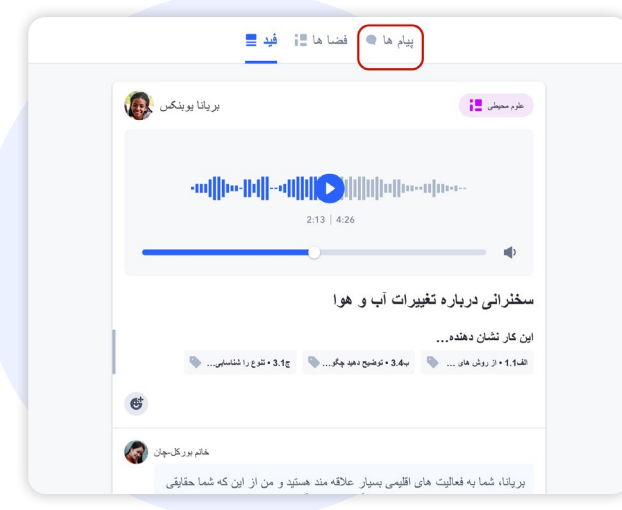

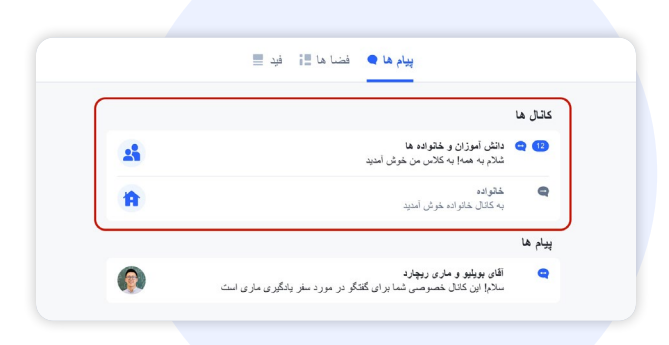

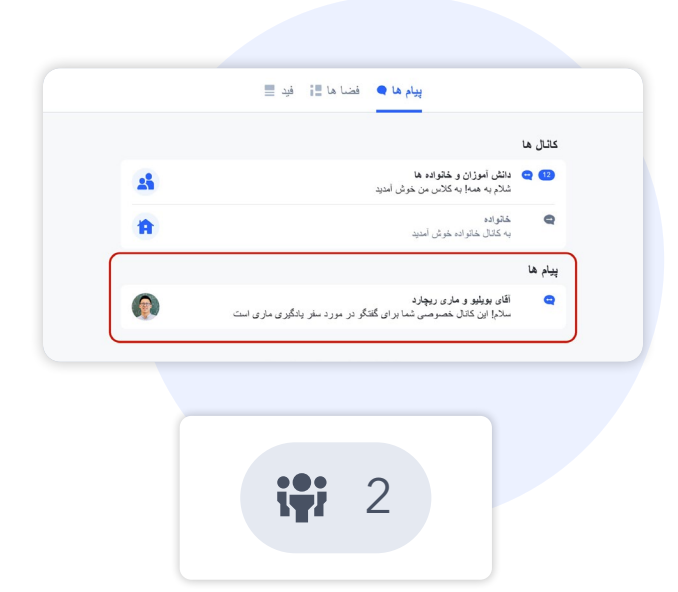

æ.

#### **اعالن ها**

شما به محض دریافت یک پیام یک اعالن دریافت خواهید کرد. شما می توانید با رفتن به قسمت تنظیمات حساب کاربری خود، انواع اعالن هایی که دریافت می کنید را مدیریت کنید.

بسته به تنظیمات شما، شما می توانید در هنگام دریافت هر پیام جدید در SpacesEDU یک ایمیل دریافت کنید .

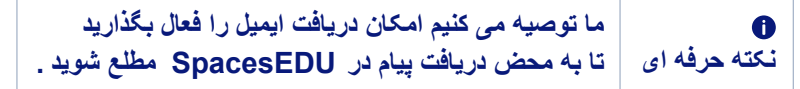

. قسمت سمت راست باالی صفحه نمایش داده می شود یک اعالن جدید از طریق یک نقطه قرمز رنگ در

. بر روی هراعالن مستقیما به پیام دریافت شده بروید با کلیک بر روی آیکون زنگوله می توانید آخرین اعالن ها را مشاهده کنید. شما می توانید با کلیک کردن

## **[جهت یادگیری بیشتر درباره اعالن ها در](https://help.spacesedu.com/en/articles/4234704-what-notifications-will-i-receive-from-spaces)** [SpacesEDU](https://help.spacesedu.com/en/articles/4234704-what-notifications-will-i-receive-from-spaces) **[بر روی اینجا را کلیک کنید](https://help.spacesedu.com/en/articles/4234704-what-notifications-will-i-receive-from-spaces)**

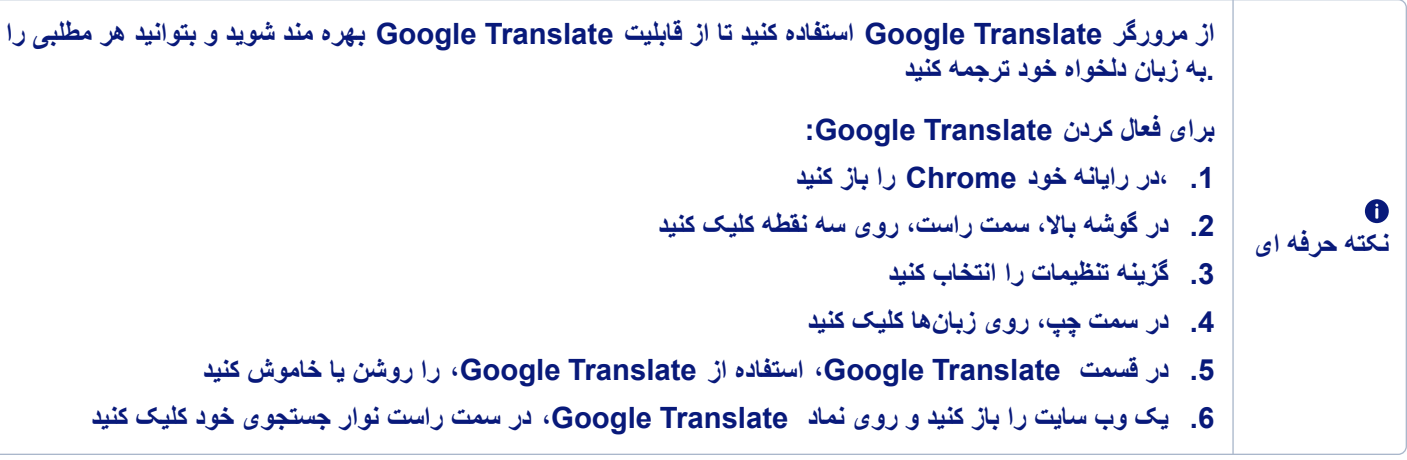

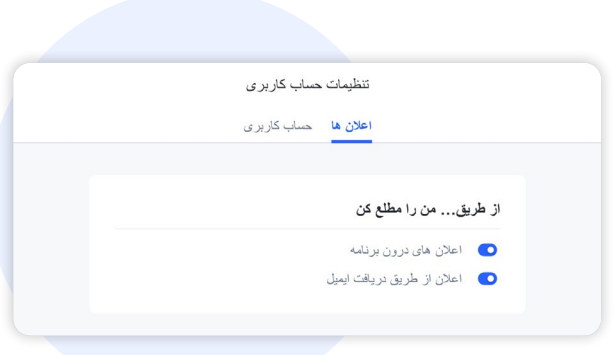

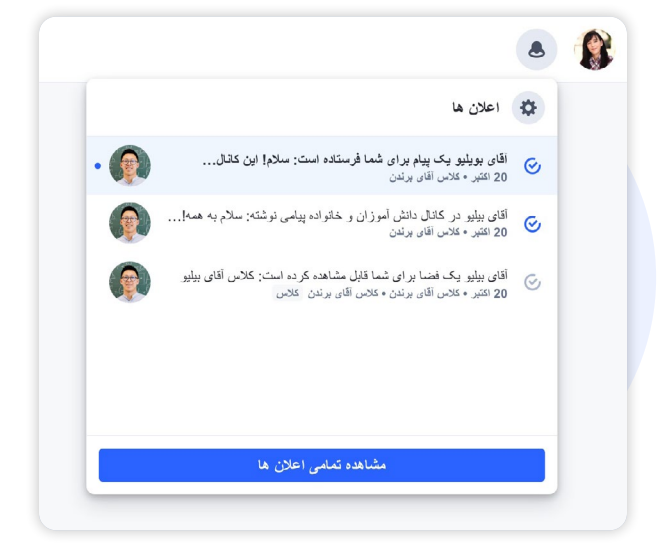

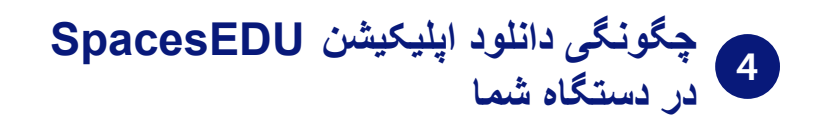

SpacesEDU دارای نسخه iOS و **اندروید** در **اپ** SpacesEDU **استور** و **گوگل پلی** است. کافیست عبارت myBlueprint منتشر شده توسط را جستجو و آن را دریافت کنید. **دانلود در اپلیکیشن** دانلود در اپلیکیشن<br>**اپ استور دریافت از گوگل پلی**

پس از دریافت شما می توانید از طریق گوشی موبایلتان به حساب خانوادگی خود دسترسی داشته باشید.

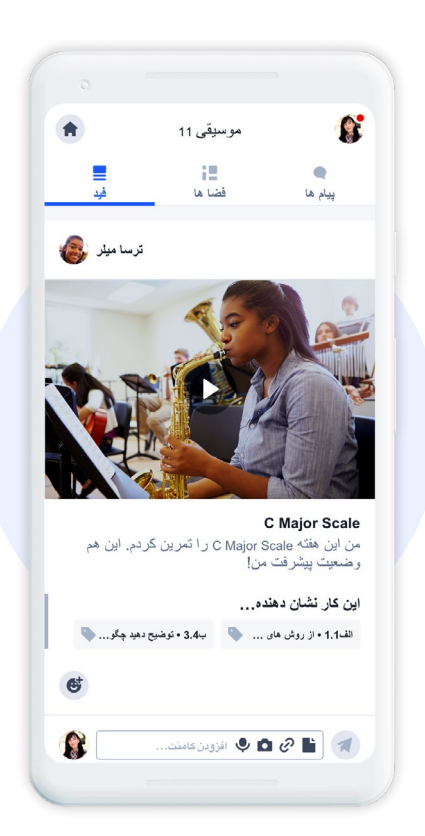

æ

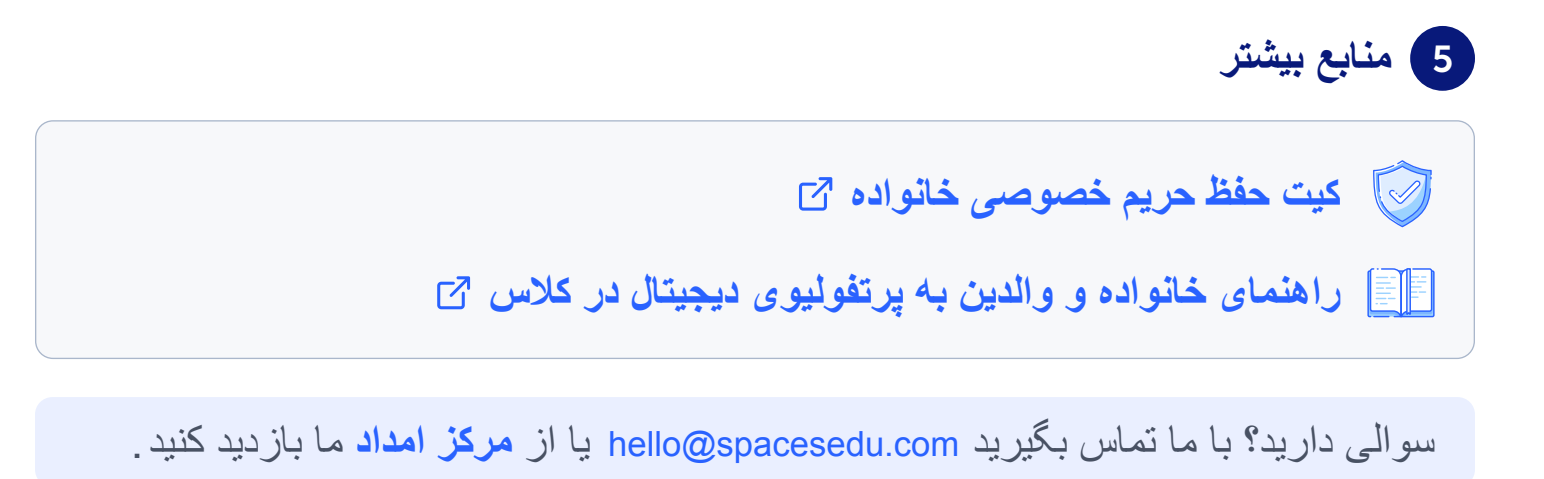